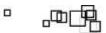

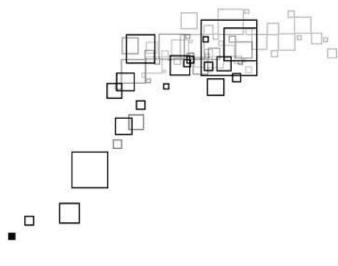

# **User Manual**

ADSL 4-Port Wireless N Router

Legal Notice

#### 2009 © All rights reserved. Version 1.0

No part of this document may be reproduced, republished, or retransmitted in any form or by any means whatsoever, whether electronically or mechanically, including, but not limited to, by way of photocopying, recording, information recording, or through retrieval systems without the express written permission. We reserve the right to revise this document at any time without the obligation to notify any person and/or entity. All other company or product names mentioned are used for identification purposes only and may be trademarks of their respective owners.

#### LIMITATION OF LIABILITY AND DAMAGES

THE PRODUCT AND THE SOFTWARES WITHIN ARE PROVIDED "AS IS." BASIS. THE MANUFACTURER AND MANUFACTURER'S RESELLERS (COLLECTIVELY REFERRED TO AS "THE SELLERS") DISCLAIM ALL WARRANTIES, EXPRESS, IMPLIED OR STATUTORY, INCLUDING WITHOUT LIMITATION THE IMPLIED WARRANTIES OF NON-INFRINGEMENT, MERCHANTABILITY OR FITNESS FOR A PARTICULAR PURPOSE, OR ANY WARRANTIES ARISING FROM COURSE OF DEALING, COURSE OF PERFORMANCE, OR USAGE OF TRADE. IN NO EVENT WILL THE SELLERS BE LIABLE FOR DAMAGES OR LOSS, INCLUDING BUT NOT LIMITED TO DIRECT, INDIRECT, SPECIAL WILLFUL, PUNITIVE, INCIDENTAL, EXEMPLARY, OR CONSEQUENTIAL, DAMAGES, DAMAGES FOR LOSS OF BUSINESS PROFITS, OR DAMAGES FOR LOSS OF BUSINESS OF ANY CUSTOMER OR ANY THIRD PARTY ARISING OUT OF THE USE OR THE INABILITY TO USE THE PRODUCT OR THE SOFTWARES, INCLUDING BUT NOT LIMITED TO THOSE RESULTING FROM DEFECTS IN THE PRODUCT OR SOFTWARE OR DOCUMENTATION, OR LOSS OR INACCURACY OF DATA OF ANY KIND, WHETHER BASED ON CONTRACT, TORT OR ANY OTHER LEGAL THEORY. EVEN IF THE PARTIES HAVE BEEN ADVISED OF THE POSSIBILITY OF SUCH DAMAGES. THE ENTIRE RISK AS TO THE RESULTS AND PERFORMANCE OF THE PRODUCT OR ITS SOFTWARE IS ASSUMED BY CUSTOMER. BECAUSE SOME STATES DO NOT ALLOW THE EXCLUSION OR LIMITATION OF LIABILITY FOR DAMAGES, THE ABOVE LIMITATION MAY NOT APPLY TO THE PARTIES. IN NO EVENT WILL THE SELLERS' TOTAL CUMULATIVE LIABILITY OF EACH AND EVERY KIND IN RELATION TO THE PRODUCT OR ITS SOFTWARE EXCEED THE AMOUNT PAID BY CUSTOMER FOR THE PRODUCT.

## Contents

| About  | the Product                                        | 6                                                                                                    |
|--------|----------------------------------------------------|----------------------------------------------------------------------------------------------------|
| Requi  | rements                                            | 7                                                                                                    |
|        | Device Design                                      | 8                                                                                                    |
|        | Front Panel                                        |                                                                                                    |
|        | Back Panel                                         | 9                                                                                                    |
| Gettin | y Started                                          | 10                                                                                                    |
|        | Check Package Contents                             |                                                                                                    |
|        | Plan Your Network                                  |                                                                                                    |
|        | Remove or Disable Conflicts                        |                                                                                                    |
|        | Internet Sharing, Proxy, and Security Applications |                                                                                                    |
|        | Configuring TCP/IP Settings                        |                                                                                                    |
|        | Configuring Internet Properties                    |                                                                                                    |
|        | Removing Temporary Internet Files                  |                                                                                                    |
|        | Setup the Device                                   | 15                                                                                                    |
| Ahout  | the Web User Interface                             | 17                                                                                                    |
| ADVUL  | Accessing the Web User Interface                   |                                                                                                    |
|        | -                                                  |                                                                                                    |
| Menus  | S                                                  |                                                                                                    |
|        | Basic                                              |                                                                                                    |
|        | Home                                               |                                                                                                    |
|        | Quick Setup                                        |                                                                                                    |
|        | Advanced                                           |                                                                                                    |
|        | Device Info                                        |                                                                                                    |
|        | Summary                                            |                                                                                                    |
|        | WAN                                                |                                                                                                    |
|        | Statistics                                         | 7         8         8         9         10         11         12         13         13         13         13         13         13         13         13         13         14         14         15         17         17         17         17         17         17         20         20         20         20         20         20         20         20         20         20         20         21         22         22         22         22         22         22         22         22         22         22         22         22         22         22         22         22         23         24    < |
|        | Route                                              |                                                                                                    |
|        | ARP                                                |                                                                                                    |
|        | DHCP                                               |                                                                                                    |
|        | Advanced Setup                                     | 23                                                                                                    |
|        | New Connection                                     |                                                                                                    |
|        | LAN (Local Area Network)                           |                                                                                                    |
|        | NAT                                                |                                                                                                    |

|        | Port Triggering         |    |
|--------|-------------------------|----|
|        | DMZ Host                |    |
|        | Security                |    |
|        | IP Filtering            |    |
|        | Parental Control        |    |
|        | Quality of Service      |    |
|        | Queue Config            |    |
|        | QoS Classification      |    |
|        | Routing                 |    |
|        | Default Gateway         |    |
|        | Static Route            |    |
|        | RIP                     |    |
|        | DNS                     |    |
|        | DNS Server              |    |
|        | Dynamic DNS             |    |
|        | DSL                     | 41 |
|        | DNS Proxy Configuration | 41 |
|        | Interface Grouping      |    |
|        | LAN Ports               |    |
|        | IPSec                   |    |
|        | Certificate             |    |
|        | Print Server            |    |
|        | Samba Server            |    |
| Wirold |                         |    |
| wireit | ess                     |    |
|        | Basic                   |    |
|        | Security                |    |
|        | MAC Filter              |    |
|        | Advanced                |    |
|        | Station Info            | 55 |
| Diagn  | ostics                  |    |
| Manag  | gement                  |    |
|        | Settings                |    |
|        | Backup                  |    |
|        | Update                  |    |
|        |                         |    |

| Restore Default |    |
|-----------------|----|
| System Log      |    |
| TR-069 Client   |    |
| Internet Time   |    |
| Access Control  |    |
| Services        |    |
| Passwords       |    |
| Update Software |    |
| Reboot          | 59 |
| FCC Notice      |    |

## **About the Product**

The Wireless 802.11N 4-Port Managed Switch Gateway uses complete solution with wireless onboard design that fully complies with DSL/ADSL2+ DMT standard. It also provides both hardware and firmware backward compatible support to ADSL2 and ADSL2+.

Targeted at the residential and Small Office/Home Office users that desires high quality triple play services, it is the ideal solution to provide a 6 in 1 device for both Wired and Wireless connectivity via a ADSL/ADSL2+ Ready Modem support, Routing functionality for multi-user sharing, 4 port 10/100 AutoMDI/MDIx Managed Switch for IPTV deployment, high speed 54Mbps IEEE802.11b/g Wireless LAN Access point with future support to 802.11n standard, and additional USB 2.0 host for attaching network storage devices (Only supports FAT/FAT32).

Security is provided via a double Stateful Packet Inspection and NAT based firewall. Hardware accelerated AES/WEP/WPA/WPA2 based encryption/MAC Address Filtering for Wireless links. Multiple session VPN Pass-through and DMZ support provide additional security support for telecommuters as well as allow flexibility while maintaining security against malicious hackers. Choices of Dynamic DNS server give users the flexibility of hosting a web or an FTP server with various domain names.

With Universal Plug and Play support, home networking becomes a breeze for everyone in the family. Multi Port Range/Popular Application Forwarding makes it even easier to select which application you want your network to allow while ensuring your security at the same time.

## Requirements

Minimum requirements include:

- ADSL Internet Account
- A computer with:
  - o Pentium® MMX 233MHz processor
  - o CD-ROM drive (optional)
  - o Ethernet card
  - o Web browser

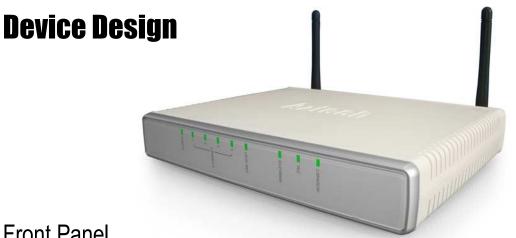

## Front Panel

| Label        | Action               | Description                              |  |  |  |  |  |  |
|--------------|----------------------|------------------------------------------|--|--|--|--|--|--|
| POWER        | Off                  | No power is supplied to the device       |  |  |  |  |  |  |
|              | Steady green light   | Connected to an AC power supply          |  |  |  |  |  |  |
|              | Steady red light     | Error on the device                      |  |  |  |  |  |  |
| ETHERNET 1-4 | Off                  | No Ethernet connection                   |  |  |  |  |  |  |
|              | Steady green light   | Ethernet connection has been established |  |  |  |  |  |  |
|              | Blinking green light | Transmitting/Receiving data              |  |  |  |  |  |  |
| USB          | Off                  | No USB device connected                  |  |  |  |  |  |  |
|              | Steady green light   | USB connection has been established      |  |  |  |  |  |  |
|              | Blinking green light | Transmitting/Receiving data              |  |  |  |  |  |  |
| WIRELESS Off |                      | Access point is disabled                 |  |  |  |  |  |  |
|              | Steady green light   | Access point is enabled                  |  |  |  |  |  |  |
|              | Blinking green light | Transmitting/Receiving data              |  |  |  |  |  |  |
| DSL          | Off                  | No DSL line connected                    |  |  |  |  |  |  |
|              | Steady green light   | DSL signal has been established          |  |  |  |  |  |  |
|              | Blinking green light | DSL line is establishing a connection    |  |  |  |  |  |  |
| INTERNET     | Off                  | No Internet connection                   |  |  |  |  |  |  |
|              | Steady green light   | Connected to the Internet                |  |  |  |  |  |  |
|              | Blinking green light | Transmitting/Receiving data              |  |  |  |  |  |  |
|              | Red                  | Connection attempt failed                |  |  |  |  |  |  |

## Back Panel

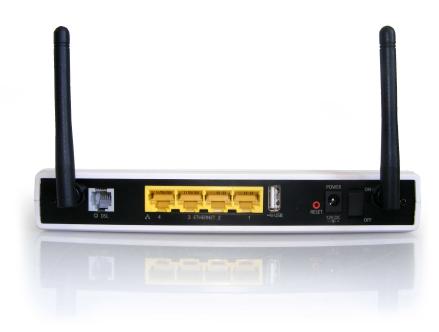

| Label                                                                 | Used for                                                                                                    |  |  |  |  |  |
|-----------------------------------------------------------------------|----------------------------------------------------------------------------------------------------|--|--|--|--|--|
| DSL                                                                   | Connecting the telephone cable                                                                                                    |  |  |  |  |  |
| ETHERNET 1-4 Connecting with computers/devices through Ethernet cable |                                                                                                    |  |  |  |  |  |
| USB                                                                   | Connecting a USB devices                                                                                                    |  |  |  |  |  |
| RESET                                                                 | Resetting the device. Press for about 5 seconds to reset.                                                                                                    |  |  |  |  |  |
| 12V DC         Connecting with the 12V 1.25A power adapter            |                                                                                                    |  |  |  |  |  |
| ON/OFF                                                                | Switching the device on/off                                                                                                    |  |  |  |  |  |
| Antenna                                                               | Connecting the antenna                                                                                                    |  |  |  |  |  |
| WPS                                                                   | Connecting the router with another wireless device that also has a similar WPS (Wi-Fi<br>Protected Setup) function. The WPS button on the router and in the wireless device is<br>pressed simultaneously to establish the connection. |  |  |  |  |  |

## **Getting Started**

Setting up the device is easy. The flowchart below provides an outline of the steps you need to go through. Brief descriptions are included in each step to help you along. More detailed instructions are provided in the subsequent pages.

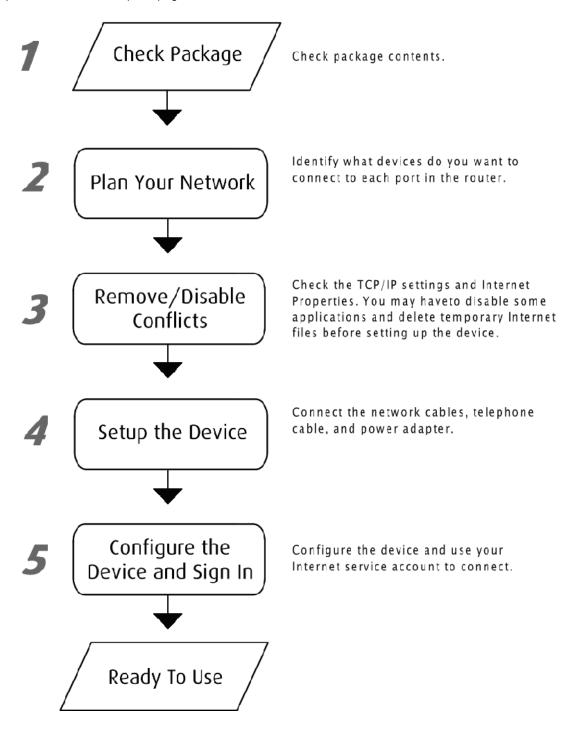

## **Check Package Contents**

The package contents include:

- 4-port Wireless ADSL Router
- Easy Start Guide
- Resource CD
- AC/DC Power Adaptor
- Ethernet Cable
- Telephone Cable
- POTS Splitter

## **Plan Your Network**

Before moving ahead to setup your network, it is a good idea to draw out a network diagram to help identify the devices and plan out how to connect these devices. The illustration below is an example of a network diagram.

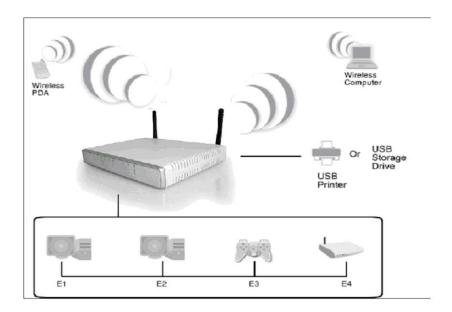

Each port in the router can be used for different connections. For example:

- USB USB printer or Network Storage Drive (Support FAT16/FAT32 Only)
- Ethernet 1 Dad's Computer
- Ethernet 2 Mom's Computer
- Ethernet 3 Gaming computer
- Ethernet 4 Another router

To create a network diagram:

- For wireless devices, identify the wireless devices you want to include in the network
- For wired devices, identify which router port you want to use for each device.

## **Remove or Disable Conflicts**

To make sure the router installation moves on smoothly, you need to remove or disable conflicts that may interfere the installation. Probable conflicts may include:

- Internet sharing applications
- Proxy software
- Security software
- TCP/IP settings
- Internet properties
- Temporary Internet files

### Internet Sharing, Proxy, and Security Applications

Internet sharing, proxy software, and firewall applications may interfere with the router installation. These should be removed or disabled before you install and configure the router.

If you have any of the following or similar applications installed on your computer, remove or disable them according to the manufacturer's instructions.

| Internet Sharing Applications | Proxy Software | Security Software |
|-------------------------------|----------------|-------------------|
| Microsoft Internet Sharing    | WinGate        | Symantec          |
|                               | WinProxy       | Zone Alarm        |

### Configuring TCP/IP Settings

Use the default TCP/IP settings to allow the router to provide a network address to the computer,

To set the TCP/IP properties:

- 1. Select Start > Run. This opens the Run dialog box.
- 2. Enter control ncpa.cpl and then click OK. This opens the Network Connections in your computer.
- Right-click LAN and then select Properties. This opens the Local Area Connection Properties dialog box.

- Select Internet Protocol (TCP/IP) and then click Properties. This opens the Internet Protocol (TCP/IP) dialog box.
- 5. Select Obtain an IP address automatically.
- 6. Click OK to close the Internet Protocol (TCP/IP) dialog box.
- 7. Click OK to close the Local Area Connection Properties dialog box.

### **Configuring Internet Properties**

To set the Internet Properties:

- 1. Select Start > Run. This opens the Run dialog box.
- 2. Enter control inetcpl.cpl and then click OK. This opens the Internet Properties dialog box.
- 3. Click Connections tab.
- 4. In the Dial-up and Virtual Private Network settings pane, select Never dial a connection.
- 5. Click OK to close the Internet Properties dialog box.

### **Removing Temporary Internet Files**

Temporary Internet files are files from Web sites that are stored in your computer. Delete these files to purge the Internet cache and remove footprints left by the Web pages you visited.

#### To remove temporary Internet files:

- 1. Select Start > Run. This opens the Run dialog box.
- 2. Enter control and then click OK. This opens the Control Panel.
- 3. Double-click Internet Options. This opens the Internet Options dialog box.
- 4. In the Temporary Internet Files pane, click Delete Cookies.
- 5. Click Delete Files.
- 6. Click OK to close the Internet Properties dialog box.

## **Setup the Device**

When installing the router, the common practice is to have the router, the main computer, and phone jack in the same room. The room should also have enough electrical outlets to match your needs.

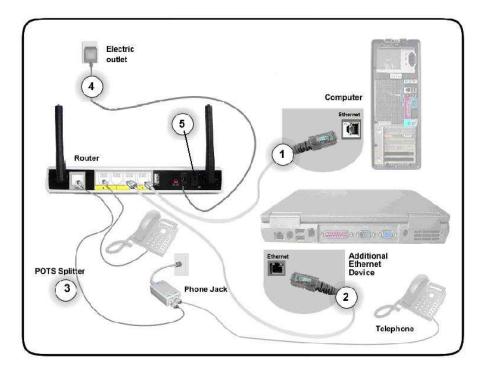

#### To setup the hardware:

- 1. Plug one end of the Ethernet cable to the router's ETHERNET port and then plug the other end to the Ethernet port in your computer.
- (Optional) If you have another device you need to connect through wire into the router, use another piece of Ethernet cable. Plug one end of the Ethernet cable from the computer's Ethernet port and then plug the other end into an available Ethernet port.
- Plug one end of the telephone cable from the POTS Splitter's ADSL port and then plug the other end into the router's DSL port

#### **POTS Splitter**

A phone line can carry phone call and Internet signals. When you enable the phone line for high speed Internet, the connection produces high-pitched tones when using the phone. Installing a Plain Old Telephone Service (POTS) splitter separates the two signals and eliminates the noise.

To setup the telephone POTS Splitter:

- a. Locate the phone jack in your house.
- b. Insert the POTS Splitter into the phone jack.
- c. Plug one end of the telephone cable from the POTS Splitter's **TEL** port and then plug the other end into the telephone.
- 4. Connect the power adapter from the router's **12V DC** port into the electrical outlet.
- 5. Switch ON.

## **About the Web User Interface**

The Web User Interface is used to configure the router settings.

## Accessing the Web User Interface

#### To access the Web User Interface:

- 1. Open your browser.
- 2. Enter 192.168.1.1 and then press Enter.
- 3. Enter the User name and Password, and then click OK.

| 7                                  |                                                                                                    |          |
|------------------------------------|----------------------------------------------------------------------------------------------------|----------|
| and password.<br>Warning: This ser | 68.1.1 at DSL Router requires a<br>ver is requesting that your user<br>: in an insecure manner (basic a<br>connection). | name and |
|                                    | 🕵 admin                                                                                                    | ~        |
| User name:                         | Z dullin                                                                                                    |          |
| User name:<br>Password:            | •••••                                                                                                    |          |

Default Username and Password is admin.

## Menus

The Web User Interface includes the following menus:

- Basic
- Advanced

## Basic

### Home

Displays the summary and provides an overview of the operating parameters used in your device.

| Aztech                                                                                                    |                                                                                                    |                                                          |                                                                                                    |                                                                                                    |
|----------------------------------------------------------------------------------------------------|----------------------------------------------------------------------------------------------------|----------------------------------------------------------|----------------------------------------------------------------------------------------------------|----------------------------------------------------------------------------------------------------|
|                                                                                                    | Basic>Home                                                                                                    |                                                          |                                                                                                    |                                                                                                    |
| Basic<br>Home<br>Quickstart<br>Advance<br>Device Info<br>Advanced Setup<br>Wireless<br>Diagnostics<br>Management | Connection Information<br>Upstream (Kbps) :<br>Downstream (Kbps) :<br>Connection Type :<br>Upstraine :<br>Default Gateway :<br>Perimary DNS Server :<br>Soccadary DNS Server :<br>Internet Status : | user                                                     | Device Information<br>Model Number :<br>Firmware Version :<br>Base MAC Address :<br>Software Version i<br>Boolboader (CFE) Version :<br>Wireless Driver Version : | DS13015EV(L)<br>2112.3-044<br>0030648.111111<br>94550<br>9450<br>9450<br>1.037-982.9<br>R 12840 NIC 2.2.0.0 |
| -                                                                                                    | Connect                                                                                                    | Disconnect                                               |                                                                                                    |                                                                                                    |
|                                                                                                    | Local Network Information                                                                                                    | n                                                        | Wireless Network Informati                                                                                                    | ion                                                                                                    |
|                                                                                                    | Management LAN IP :<br>DHCP Range :<br>DHCP Range :                                                                                                    | 192.169.1.1<br>Enabled<br>192.169.1.2 -<br>192.169.1.254 | Wirdest Nebwork Name I<br>Wirdes Security Type I<br>WEP Encryption I                                                                                              | BranAD0<br>Open<br>disabled                                                                                 |

## Quick Setup

Quick Setup is a fast and easy way to establish an Internet connection.

| Aztech                                                                  |                                                                                                    |
|-------------------------------------------------------------------------|----------------------------------------------------------------------------------------------------|
| Exis<br>Hana<br>Quickint<br>Advance<br>Advance<br>Stricts<br>Management | Qiaditati   Procession   Procession |

#### To use Quick Setup:

- 1. Open your browser.
- 2. Enter 192.168.1.1 and then press Enter.
- 3. Enter the User name and Password, and then click OK. The default User name and Password is *admin*.
- 4. Select Quick Setup.
- 5. Enter the connection settings
  - a. Select a Protocol
  - b. Select an Encapsulation Mode
  - c. Enter the PPP Username and Password
  - d. Enter PVC Settings
  - e. Check Enable Wireless
  - f. Enter an SSID
- 6. Click Save/Reboot.

The router will save your settings and reboot. It will connect to the Internet after the reboot. When the connection is established, the Internet LED on the router lights or blinks green.

## Advanced

Advanced Setup provides configuration options for other router functions.

## **Device Info**

|                 | Device Info                       |            |              |                    |
|-----------------|-----------------------------------|------------|--------------|--------------------|
|                 | Model:                            | DSL101     | PERMIN       |                    |
| ic              | Piodel:<br>Board ID:              | <u> </u>   |              |                    |
| me              |                                   | 96358M     |              |                    |
| uickstart       | Base MAC Address:                 |            | A:11:11:11   |                    |
| ice             | Firmware Version:                 | 211.2.1    |              |                    |
| rice Info       | Software Version:                 | 091103     | 0924-4.02L   | 03.A2pB025c1.d21j2 |
| ummary          | Bootloader (CFE) Version:         | 1.0.37-1   | 102.9        |                    |
| VAN             | Wireless Driver Version:          | RT2860     | iNIC 2,2,0,0 |                    |
| atistics        |                                   | 1          |              |                    |
| oute            | This information reflects the cur | rrent stat | us of your I | OSL connection.    |
| Rb<br>B         |                                   |            |              |                    |
| CP              | Line Rate - Upstream (Kbp:        | -          |              |                    |
| nced Setup      | Line Rate - Downstream (K         | (bps):     |              |                    |
| less<br>nostics | LAN IPv4 Address:                 | 1          | 192.168.1.1  |                    |
| gement          | Default Gateway:                  | <u> </u>   |              |                    |
| agement         | Primary DNS Server:               |            |              |                    |
|                 | -                                 |            |              |                    |
|                 | Secondary DNS Server:             |            |              |                    |
|                 | LAN IPv6 Address:                 |            |              |                    |
|                 |                                   |            |              |                    |

### Summary

Summary provides an overview of the operating parameters used in your device.

#### To view Summary:

- 1. Select Device Info.
- 2. Click Summary.

### WAN

WAN displays a summary of the WAN connection settings.

#### To view WAN:

- 1. Select Device Info.
- 2. Click WAN.

### **Statistics**

Statistical information is provided and displayed by LAN, WAN, ATM, and ADSL.

#### LAN

LAN displays a statistical summary of the data transaction for each interface.

#### **To view LAN statistics:**

- 1. Select Device Info.
- 2. Click Statistics > LAN.

#### WAN

LAN displays a statistical summary of the data transaction for each connection.

#### **To view WAN statistics:**

- 1. Select Device Info.
- 2. Click Statistics > WAN.

#### ATM

Asynchronous Transfer Mode (ATM) displays a statistical summary of the data transaction for the ATM interface.

#### To view ATM statistics:

- 1. Select Device Info.
- 2. Click Statistics > ATM.

#### ADSL

ADSL displays a statistical summary of the ADSL connection.

#### **To view ADSL statistics:**

- 1. Select Device Info.
- 2. Click Statistics > ADSL.

### Route

Route displays the routing rules implemented in the router.

#### To view Route:

- 1. Select Device Info.
- 2. Click Route.

### ARP

Address Resolution Protocol (ARP) displays the MAC address of each IP device.

#### To view ARP:

- 1. Select Device Info.
- 2. Click ARP.

### DHCP

DHCP displays all the DHCP clients connected to the router.

#### To view DHCP:

- 1. Select Device Info.
- 2. Click DHCP.

## **Advanced Setup**

### **New Connection**

New Connection allows you to add, edit, or remove WAN service configurations.

| <b>Aztech</b>                 |                                                                           |                                       |           |             |        |       |           |           |          |          |          |          |          |        |      |
|-------------------------------|---------------------------------------------------------------------------|---------------------------------------|-----------|-------------|--------|-------|-----------|-----------|----------|----------|----------|----------|----------|--------|------|
|                               |                                                                           | Wide Area Network (WAN) Service Setup |           |             |        |       |           |           |          |          |          |          |          |        |      |
| lasic                         | Choose Add, Remove to configure a WAIN service over a selected interface. |                                       |           |             |        |       |           |           |          |          |          |          |          |        |      |
| lome                          | PVC                                                                       | Linktype                              | Interface | Description | ConnId | Туре  | Vlan8021p | VlanMuxId | Igmp     | NAT      | Firewall | IPv6     | MLD      | Remove | Edit |
| uickstart                     | atm0/                                                                     | EoA                                   | ppp0      | quickstart  | N/A    | PPPoE | N/A       | N/A       | Disphlad | Feeblad  | Enabled  | Disabled | Disphlad |        | Edit |
| vance                         | (0_0_35)                                                                  | EUA                                   | pppo      | quickstart  | n/A    | FFFUE | N/A       | N/A       | Disableu | cildbieu | chabled  | Disableu | Disableu |        | Eult |
| evice Info                    |                                                                           |                                       |           |             |        |       |           |           |          |          |          |          |          |        |      |
| dvanced Setup                 |                                                                           |                                       |           |             |        |       |           | - 1       |          |          |          |          |          |        |      |
| New Connection                |                                                                           |                                       |           |             |        |       | Add I     | Remove    |          |          |          |          |          |        |      |
| LAN                           |                                                                           |                                       |           |             |        |       |           |           |          |          |          |          |          |        |      |
| IPv6 LAN Config               |                                                                           |                                       |           |             |        |       |           |           |          |          |          |          |          |        |      |
| NAT                           |                                                                           |                                       |           |             |        |       |           |           |          |          |          |          |          |        |      |
| Security                      |                                                                           |                                       |           |             |        |       |           |           |          |          |          |          |          |        |      |
| Parental Control              |                                                                           |                                       |           |             |        |       |           |           |          |          |          |          |          |        |      |
| Quality of Service<br>Routing |                                                                           |                                       |           |             |        |       |           |           |          |          |          |          |          |        |      |
| DNS                           |                                                                           |                                       |           |             |        |       |           |           |          |          |          |          |          |        |      |
| DSL                           |                                                                           |                                       |           |             |        |       |           |           |          |          |          |          |          |        |      |
| Dns Proxy                     |                                                                           |                                       |           |             |        |       |           |           |          |          |          |          |          |        |      |
| Interface Grouping            |                                                                           |                                       |           |             |        |       |           |           |          |          |          |          |          |        |      |
| LAN Ports                     |                                                                           |                                       |           |             |        |       |           |           |          |          |          |          |          |        |      |
| IPSec                         |                                                                           |                                       |           |             |        |       |           |           |          |          |          |          |          |        |      |
| Certificate                   |                                                                           |                                       |           |             |        |       |           |           |          |          |          |          |          |        |      |
| Vireless                      |                                                                           |                                       |           |             |        |       |           |           |          |          |          |          |          |        |      |
| liagnostics                   |                                                                           |                                       |           |             |        |       |           |           |          |          |          |          |          |        |      |
| lanagement                    |                                                                           |                                       |           |             |        |       |           |           |          |          |          |          |          |        |      |
|                               |                                                                           |                                       |           |             |        |       |           |           |          |          |          |          |          |        |      |
|                               |                                                                           |                                       |           |             |        |       |           |           |          |          |          |          |          |        |      |
|                               |                                                                           |                                       |           |             |        |       |           |           |          |          |          |          |          |        |      |
|                               |                                                                           |                                       |           |             |        |       |           |           |          |          |          |          |          |        |      |

#### To create a new WAN interface configuration:

- 1. Select Advanced Setup.
- 2. Click New Connection.
- 3. Click the Add button.
- 4. Enter the WAN interface settings:
  - a. Enter the ATM PVC Configuration, QoS Setting, and then click Next.
  - b. Enter the WAN service configuration, and then click Next.
  - c. Enter the PPP settings, and then click Next.
- 5. Review the summary of your new connection, and click the Apply/Save button.

## LAN (Local Area Network)

LAN allows you to modify the settings for your local network.

|                                                                                                    | Local Area Network (LAN) Setup                                                                                                    |
|----------------------------------------------------------------------------------------------------|----------------------------------------------------------------------------------------------------|
| Basic<br>Home<br>Quickstart<br>Advance<br>Device Info<br>Advanced Setup                                                                                                    | Configure the DSL Router IP Address and Subnet Mask for LAN Interface. GroupName Default<br>IP Address: 192.168.1.1<br>Subnet Mask: 255.255.0<br>Enable IGMP Snooping                                                                                                    |
| New Connection<br>LAN<br>IPv6 LAN Config<br>INAT<br>Security<br>Parental Control<br>Quality of Service<br>Routing<br>DNS<br>DSL<br>DDS Proxy<br>Interface Grouping<br>LAN Ports<br>IPSec<br>Certificate<br>Wireless<br>Diagnostics | Enable LAN side firewall         C       Disable DHCP Server         Enable DHCP Server         Statt PAdress:       192.168.1.2         End P Address:       192.168.1.2         End P Address:       192.168.1.2         Statt P Lease Ust: (A maximum 32 achrise can be configured)         MAC Address       Remove         Add Entries       Remove Entries |
| Management                                                                                                    | Configure the second IP Address and Subnet Mask for LAN interface                                                                                                    |

#### To setup your LAN configuration:

- 1. Select Advanced Setup.
- 2. Click LAN.
- 3. Enter the LAN settings:
  - a. Enter the IP Address and Subnet Mask you want to specify for your router.
  - b. Enter the DHCP Server information you want to specify for your LAN.
- 4. Click the Apply/Save button.

### NAT

The routers NAT features include Virtual Servers, Port Triggering, and DMZ Host.

### **Virtual Servers**

Virtual Server allows you to direct incoming traffic from the Internet to a specific computer in your local network. A maximum 32 entries can be configured.

| <b>Aztech</b>                                                                                                    |                                                                                                    |
|----------------------------------------------------------------------------------------------------|----------------------------------------------------------------------------------------------------|
| Basic<br>Home<br>Quickstart<br>Advance                                                                                                    | NAT Virtual Servers Setup Virtual Server allows you to direct incoming traffic from WAN side (identified by Protocol and External port) to the Internal server with private IP address on the LAN side. The Internal port is required only if the external port needs to be converted to a different port number used by the server on the LAN side. A maximum 32 entries can be configured. Add Remove |
| Device Info<br>Advanced Setup<br>New Connection<br>LAN<br>IPv6 LAN Config<br>NAT<br>Port Triggering<br>DM2 Host<br>Security<br>Parental Control<br>Quality of Service<br>Routing<br>DHS<br>DSL<br>DIS<br>DSL<br>DIS<br>DSSL<br>DIS<br>DSSL<br>DIS<br>DSSE<br>Certificate<br>Wireless<br>Diagnostics<br>Management | Server<br>Name     External Port<br>Start     External Port<br>End     External Port<br>Start     Internal Port<br>End     Server IP<br>Address     WAN<br>Interface     Remove                                                                                                    |

#### Click Add to create a Virtual Server.

As an example, to setup a web server on a computer using 192.168.1.88 as its IP Address, select HTTP as Service and enter 192.168.1.88 as the Server IP Address. Otherwise if the service you want to setup is not available from the Select a Service drop-down list, you can define your own Virtual Server.

## Port Triggering

Some applications require that the specific ports in the router's firewall be opened for access by the remote parties. A maximum of 32 entries can be configured.

| Aztech                                             |                                                                                                    |
|----------------------------------------------------|----------------------------------------------------------------------------------------------------|
|                                                    | NAT Port Triggering Setup                                                                                                    |
| Basic<br>Home                                      | Some applications require that specific ports in the Router's firewall be opened for access by the remote parties. Port Trigger dynamically opens up the 'Open<br>Ports' in the firewall when an application on the LAN initiates a TCP/UDP connection to a remote party using the 'Triggering Ports'. The Router allows the remote<br>party from the WAN side be establish new connections back to the application on the LAN iside using the 'Open Ports'. A maximum 32 entries can be configured. |
| Quickstart<br>Advance                              | Add Remove                                                                                                    |
| Device Info<br>Advanced Setup<br>New Connection    | Trigger         Open           Application Name         Port Range         Port Range         WAN Interface         Remove                                                                                                    |
| LAN<br>IPv6 LAN Config<br>NAT                      | Start End Start End                                                                                                    |
| Virtual Servers<br>Port Triggering<br>DMZ Host     |                                                                                                    |
| Security<br>Parental Control<br>Quality of Service |                                                                                                    |
| Routing<br>DNS<br>DSL                              |                                                                                                    |
| Dns Proxy<br>Interface Grouping                    |                                                                                                    |
| LAN Ports<br>IPSec<br>Certificate                  |                                                                                                    |
| Wireless<br>Diagnostics<br>Management              |                                                                                                    |
|                                                    |                                                                                                    |

#### Click Add to setup Port Triggering.

For instance, an application uses port 25 for requests and port 113 for replies. If a computer on the LAN connects to port 25 on a remote server hosting this application, using Port Triggering on the router, incoming connections to port 113 (from the remote server) could be redirected to the PC which initiated the request.

## DMZ Host

If a computer is assigned as a DMZ Host, it will receive all the data from the Internet that do not belong to the list of applications configured as a Virtual Server. Enter the LAN IP address of the PC you wish to set as DMZ Host in the DMZ Host IP Address. If you need to disable the DMZ Host, just clear the DMZ Host IP Address field, and then click Save/Apply.

| te: DMZ exposes your computer to the Internet and will be vulnerable to malicious attacks.                                                                                                    |                                                                                                    |  |
|----------------------------------------------------------------------------------------------------|----------------------------------------------------------------------------------------------------|--|
| Aztech                                                                                                    |                                                                                                    |  |
| AZIEGI                                                                                                    | NAT DMZ Host                                                                                                    |  |
| Basic<br>Home<br>Quickstart<br>Advance<br>Device Info<br>Advanced Setup<br>New Connection<br>LAI<br>IPV6 LAI Config<br>INAT<br>Virtual Servers<br>Port Triggering<br>DMZ Host<br>Security<br>Parental Control<br>Quality of Service<br>Routing<br>DIS<br>DIS<br>DIS<br>DIS<br>DIS<br>DIS<br>DIS<br>DIS<br>DIS<br>DIS | The DL route will forward IP packets from the WAN that do not belong to any of the applications configured in the Virtual Servers table to the DMZ host computer.<br>Enter the computer's IP address field and click "Apply" to activate the DMZ host.<br>Clear the IP address field and click "Apply" to deactivate the DMZ host.<br>DMZ Host IP Address: Server Server Serv |  |

## Security

## **IP** Filtering

The router supports IP Filtering, which allows you to easily set up rules to control incoming and outgoing Internet traffic. The router provides two types of IP filtering: Outgoing IP Filtering and Incoming IP Filtering.

### Outgoing IP Filtering

By default, the router allows all outgoing Internet traffic from the LAN but by setting up Outgoing IP Filtering rules, you can block some users and/or applications from accessing the Internet.

To create a new outgoing IP filter, click Add. The Add IP Filter-Outgoing page will be displayed.

|                                         | Add IP Filter Outgoing                                                                                                    |
|-----------------------------------------|----------------------------------------------------------------------------------------------------|
| asic<br>Home                            | The screen allows you to create a filter rule to identify outgoing IP traffic by specifying a new filter name and at least one condition below. All of the specified conditions in this filter rule must be satisfied for the rule to take effect. Click 'Apply'Save' to save and activate the filter. |
| Quickstart                              | Filter Name:                                                                                                    |
| ivance<br>Device Info<br>Advanced Setup | Protocol: Source IP address:                                                                                                    |
| New Connection                          | Source Subnet Mask:                                                                                                    |
| LAN                                     | Source Port (port or port:port):                                                                                                    |
| IPv6 LAN Config                         | Destination IP address:                                                                                                    |
| NAT                                     | Destination Subnet Mask:                                                                                                    |
| Security<br>IP Filtering<br>Outgoing    | Destination Port (port or port:port):                                                                                                    |
| Incoming<br>Parental Control            | Apphy/Save                                                                                                    |
| Quality of Service                      |                                                                                                    |
| Routing                                 |                                                                                                    |
| DNS                                     |                                                                                                    |
| Dns Proxy                               |                                                                                                    |
| Interface Grouping                      |                                                                                                    |
| LAN Ports                               |                                                                                                    |
| IPSec                                   |                                                                                                    |
| Certificate                             |                                                                                                    |
| lireless                                |                                                                                                    |
| iagnostics<br>Ianagement                |                                                                                                    |

#### Key in the following parameters:

Filter Name Key in the name of the filter rule.

Protocol Select the IP protocol to block.

Source IP Address/Subnet Mask Enter the IP address of the PC on the LAN to block.

Source Port Enter the port number used by the application to block.

**Destination IP Address/Subnet Mask** Enter the IP address of the remote server to which connection should be blocked.

**Destination Port** Enter the destination port number used by the application to block.

Click Save/Apply to take effect the settings. The new rule will then be displayed in the Outgoing IP Filtering table list.

To delete the rule, click Remove checkbox next to the selected rule, and click Remove.

#### Incoming IP Filtering

By default, when NAT is enabled, all incoming IP traffic from WAN is blocked except for responses to requests from the LAN. However, some incoming traffic from the Internet can be accepted by setting up Incoming IP Filtering rules.

To create a new incoming IP filter, click Add. The Add IP Filter-Incoming page will be displayed.

| Aztech                                                                                                    |                                                                                                    |
|----------------------------------------------------------------------------------------------------|----------------------------------------------------------------------------------------------------|
| asic<br>Home<br>Quickstart<br>dvance<br>Device Info<br>Advanced Setup<br>New Connection<br>LAI<br>IPOE (AAI Config<br>IIAT<br>Security<br>IP Filtering<br>Outgoing<br>Durgoing<br>Parental Control<br>Quality of Service<br>Routing<br>DIS<br>DIS<br>DIS<br>DIS<br>DIS<br>DIS<br>DIS<br>DIS<br>DIS<br>DIS | Add Priter - Incoming         The screen allows you to create a filter rule to identify incoming IP traffic by specifying a new filter name and at least one condition below. All of the specified conditions in this filter rule muse be satisfied for the rule to take effect. Click Apply/Save' to save and activate the filter.         Filter Name: |

#### Key in the following parameters:

Filter Name Key in the name of the filter rule.

Protocol Select the IP protocol to allow.

**Source IP Address/Subnet Mask** Enter the IP address of the remote server from which to allow connection.

Source Port Enter the port number used by the application to allow.

**Destination IP Address/Subnet Mask** Enter the IP address of the PC on the LAN to which connection is allowed.

Destination Port Enter the destination port number used by the application to allow.

Click Save/Apply to take effect the settings. The new rule will then be displayed in the Incoming IP Filtering table list.

To delete the rule, click Remove checkbox next to the selected rule, and click Remove.

## **Parental Control**

Parental Control allows you to apply router access restrictions among LAN devices within specific times in a day. A maximum of 16 restriction rules can be created.

To add restrictions, go to Time Restriction and click the Add button. This opens the Access Time Restriction page. Key in the necessary information and click the Apply/Save button.

To delete a restriction, click Remove checkbox next to the selected restriction, and click Remove.

| Aztech                                                                                                    | Access Time Restriction                                                                                                    |
|----------------------------------------------------------------------------------------------------|----------------------------------------------------------------------------------------------------|
| Basic<br>Home<br>Quickstart<br>Udvance<br>Device Info<br>Advanced Setup<br>New Connection<br>LAN<br>Prot LAN Config<br>INAT<br>Security<br>Parental Control<br>Time Restriction<br>Url Filter<br>Quality of Service<br>Routing<br>DIS<br>DIS<br>DIS<br>DIS<br>DIS<br>DIS<br>DIS<br>Prozy<br>Interface Grouping<br>LAN Ports<br>PSec<br>Certificate<br>Wireless<br>Diagnostics | Access Time Restriction The page adds time of day restriction to a special LAN device connected to the Router. The 'Browser's MAC Address' submatically displays the MAC address of the LAN device, To find out the MAC address of the other LAN device, Click the 'Other MAC. Address' button and enter the MAC address of the other LAN device, To find out the MAC address of the other LAN device, Click the 'Other MAC. Address' button and enter the MAC address of the other LAN device, To find out the MAC address of the other LAN device, To find out the MAC address of the other LAN device, To find out the MAC address of the other LAN device, Click the 'Other MAC. Address' button and enter the MAC address of the other LAN device, Other MAC Address of the Other LAN device, Other MAC Address (Distinction) (Distinction) (Distinctio |

#### Key in the following parameters:

User Name Enter a descriptive name for the restriction.

Browser's MAC Address or Other MAC Address Enter the device MAC Address.

Days of the week Click to select the days on which to apply the restriction.

Start Blocking Time (hh:mm) Enter the time when the restriction will be enabled (00:00 to 23:59).

End Blocking Time (hh:mm) Enter the time when the restriction will be disabled (00:00 to 23:59).

To add a URL Filter, go to URL Restriction and click the Add button. This opens the URL Filter page. Choose URL list type and click the Add button.

|                              | Parental Control I    | JRL Filter Add       |                                                        |  |
|------------------------------|-----------------------|----------------------|--------------------------------------------------------|--|
|                              | Enter the URL address | and port number then | click "Apply/Save" to add the entry to the URL filter. |  |
| Basic                        |                       |                      |                                                        |  |
| Home                         | URL Address:          |                      |                                                        |  |
| Quickstart                   | Port Number:          |                      | (Default 80 will be applied if leave blank.)           |  |
| Advance                      | Port Number.          | 1                    | (Derault 80 Will be applied it leave blank.)           |  |
| Device Info                  |                       |                      |                                                        |  |
| Advanced Setup               |                       |                      | Apply/Save                                             |  |
| New Connection               |                       |                      |                                                        |  |
| LAN                          |                       |                      |                                                        |  |
| IPv6 LAN Config              |                       |                      |                                                        |  |
| NAT                          |                       |                      |                                                        |  |
| Security<br>Parental Control |                       |                      |                                                        |  |
| Time Restriction             |                       |                      |                                                        |  |
| Url Filter                   |                       |                      |                                                        |  |
| Quality of Service           |                       |                      |                                                        |  |
| Routing                      |                       |                      |                                                        |  |
| DNS                          |                       |                      |                                                        |  |
| DSL                          |                       |                      |                                                        |  |
| Dns Proxy                    |                       |                      |                                                        |  |
| Interface Grouping           |                       |                      |                                                        |  |
| LAN Ports                    |                       |                      |                                                        |  |
| IPSec                        |                       |                      |                                                        |  |
| Certificate                  |                       |                      |                                                        |  |
| Wireless                     |                       |                      |                                                        |  |
| Diagnostics                  |                       |                      |                                                        |  |

#### Key in the following parameters:

URL Address Enter the URL address of the website you want to add to your list.

Port Number Port number that your web browser will use to access the URL.

#### NOTE:

Include: URL entered on this list cannot be accessed while all other websites are accessible.

**Exclude:** URL entered on this list can be accessed while all other websites are not.

## **Quality of Service**

QoS gives you the capability to specify the level of quality to be provided for specific applications. By default, QoS is not enabled.

| <b>Aztech</b>                                                                                                    |                                                                                                    |
|----------------------------------------------------------------------------------------------------|----------------------------------------------------------------------------------------------------|
| AZACGGGI<br>Basic<br>Home<br>Quickstart<br>Advance<br>Device Info<br>Advanced Setup<br>New Connection<br>LAN<br>IPv6 LAN Config<br>NAT<br>Security<br>Parental Control<br>Quality of Service<br>Queue Config<br>NAT<br>Security<br>Parental Control<br>Quality of Service<br>Queue Config<br>Otto<br>Sol<br>Dis<br>Dis<br>Dis<br>Dis<br>Dis<br>Dis<br>Dis<br>Dis<br>Dis<br>Dis | QoS Queue Management Configuration         Table QoS - Sections is selected, choose a default DSCP mark to automatically mark incoming traffic without reference to a particular classifier. Click         Inste: 'If Enable Qos checkbox is not selected, all QoS will be disabled for all interfaces.         Inste: 'If Enable Qos checkbox is used to mark all egress packets that do not match any classification rules. |
| management                                                                                                    |                                                                                                    |

## Queue Config

The screen allows you to configure a QoS queue entry and assign it to a specific network interface. Each of the queues can be configured for a specific precedence. The queue entry configured here will be used by the classifier to place ingress packets appropriately.

Note: Lower integer values for precedence imply higher priority for this queue relative to others Click 'Apply/Save' to save and activate the queue.

Click Add to create a QoS Queue Configuration.

## **QoS Classification**

You can add or remove QoS Classification rules.

The screen creates a traffic class rule to classify the upstream traffic, assign queue which defines the precedence and the interface and optionally overwrite the IP header DSCP byte. A rule consists of a class name and at least one condition below. All of the specified conditions in this classification rule must be satisfied for the rule to take effect. Click 'Save/Apply' to save and activate the rule.

Click Add to create a Network Traffic Class Rule.

| Aztech                                                                                                    |                                                                                                    |
|----------------------------------------------------------------------------------------------------|----------------------------------------------------------------------------------------------------|
|                                                                                                    | Add Network Traffic Class Rule                                                                                                    |
| Basic<br>Home<br>Quickstart<br>Advance<br>Device Info<br>Advanced Setup<br>New Connection<br>LAN<br>IPv6 LAN Config<br>NAT<br>Security<br>Parental Control<br>Quality of Service<br>Queue Config<br>QoS Classification<br>Routing | The screen creates a traffic class rule to classify the upstream traffic, assign queue which defines the precedence and the interface and optionally overwrite the<br>IP header DSCP byte. A rule consists of a class name and at least one condition below. All of the specified conditions in this classification rule must be satisfied<br>for the rule to take effect. Click "Swer/Apply to save and activate the rule.<br>Traffic Class Name:<br>Rule Order:<br>Last Disable Status:<br>Disable Status:<br>Disable Class Interface:<br>Ether Type:<br>Source MAC Address:<br>Source MAC Address: |
| DNS<br>DSL<br>DSL<br>Interface Grouping<br>LAN Ports<br>IPSec<br>Certificate<br>Wireless<br>Diagnostics<br>Management                                                                                                    | Seculation Face House.  Specify Classification Results Must select a classification queue;  Mark Differentiated Service Code Point (DSCP): Mark 802.1p priority: Tag VLAN ID [0-4094]: Apply/Save                                                                                                    |

## Routing

## **Default Gateway**

The Enable Automatic Assigned Default Gateway checkbox is ticked by default. The router will accept the first received Default Gateway assignment from one of the PPPoA, PPPoE or MER/DHCP enabled PVC(s).

| Aztech                       |                                                                      |
|------------------------------|----------------------------------------------------------------------|
|                              | Routing Default Gateway                                              |
|                              | Select a preferred wan interface as the system default gateway.      |
| Basic                        |                                                                      |
| Home                         | Selected WAN Interface quickstart/ppp0 💌                             |
| Quickstart                   |                                                                      |
| Advance                      |                                                                      |
| Device Info                  | Select a preferred wan interface as the system default IPv6 gateway. |
| Advanced Setup               | Selected WAN Interface                                               |
| New Connection               | Selected www.interface                                               |
| LAN                          |                                                                      |
| IPv6 LAN Config              | Save/Apply                                                           |
| NAT                          | 20x6/x4bit                                                           |
| Security<br>Parental Control |                                                                      |
| Quality of Service           |                                                                      |
| Routing                      |                                                                      |
| Default Gateway              |                                                                      |
| Static Route                 |                                                                      |
| RIP                          |                                                                      |
| IPv6 Static Route            |                                                                      |
| DNS                          |                                                                      |
| DSL                          |                                                                      |
| Dns Proxy                    |                                                                      |
| Interface Grouping           |                                                                      |
| LAN Ports                    |                                                                      |
| IPSec                        |                                                                      |
| Certificate                  |                                                                      |
| Wireless                     |                                                                      |
| Diagnostics                  |                                                                      |

## Static Route

If your LAN consists of multiple subnets and you want to manually define the data transmitting paths, Static Route is to be used.

To create a new Static Route, click Add. The Routing-Static Route Add page will shows up.

| Aztech             |                                                                                                    |
|--------------------|----------------------------------------------------------------------------------------------------|
|                    | Routing Static Route Add                                                                                                    |
|                    | Enter the destination network address, subnet mask, gateway AND/OR available WAN interface then click "Apply/Save" to add the entry to the routing table. |
| asic               |                                                                                                    |
| Home               | Destination Network Address:                                                                                                    |
| Quickstart         |                                                                                                    |
| dvance             | Subnet Mask:                                                                                                    |
| Device Info        |                                                                                                    |
| Advanced Setup     | Use Interface quickstart/ppp0 •                                                                                                    |
| New Connection     | Use Gateway IP Address                                                                                                    |
| LAN                |                                                                                                    |
| IPv6 LAN Config    | Apply/Save                                                                                                    |
| NAT                |                                                                                                    |
| Security           |                                                                                                    |
| Parental Control   |                                                                                                    |
| Quality of Service |                                                                                                    |
| Routing            |                                                                                                    |
| Default Gateway    |                                                                                                    |
| Static Route       |                                                                                                    |
| RIP                |                                                                                                    |
| IPv6 Static Route  |                                                                                                    |
| DNS                |                                                                                                    |
| DSL                |                                                                                                    |
| Dns Proxy          |                                                                                                    |
| Interface Grouping |                                                                                                    |
| LAN Ports          |                                                                                                    |
| IPSec              |                                                                                                    |
| Certificate        |                                                                                                    |
| Vireless           |                                                                                                    |
| Diagnostics        |                                                                                                    |

#### The key settings for adding a new Static Route are explained:

**Destination Network Address** Enter the network address to which the data packets are to be sent.

Subnet Mask Enter the subnet mask for this destination.

**Use Gateway IP Address** If you wish to use a specific gateway to reach the destination network, select this checkbox and then enter the IP address of the gateway.

**Use Interface** If you wish to use a particular WAN interface, select the checkbox and select the interface.

Click Save/Apply to take effect the settings.

To delete the entry from the routing table list, click its corresponding Remove button.

### RIP

NOTE: RIP CANNOT BE CONFIGURED on the WAN interface that has NAT enabled (such as PPPoE).

To activate RIP for the WAN Interface, select the desired RIP version and operation and place a check in the 'Enabled' checkbox. To stop RIP on the WAN Interface, uncheck the 'Enabled' checkbox. Click the 'Apply/Save' button to start/stop RIP and save the configuration.

## DNS

## **DNS Server**

DNS (Domain Name System) is an Internet service that translates domain names into IP addresses. Because domain names are alphabetic, they are easier to remember. However, the Internet is based on IP addresses. Therefore, each time you type a domain name, a DNS service must translate the name into the corresponding IP address. For example, the domain name www.example.com might translate to 198.105.232.4. The DNS system consists of a network of DNS servers. If one DNS server does not know how to translate a particular domain name, it asks another one and so on until the correct IP address is returned.

If you select the Enable Automatic Assigned DNS checkbox, the router will receive and use the DNS Server assigned by your ISP.

To use your preferred DNS servers, disable the Enable Automatic Assigned DNS checkbox and key in the IP address of your Primary DSN server. Adding a Secondary DNS server is optional.

| Aztech                                                                                                    |                                                                                                    |
|----------------------------------------------------------------------------------------------------|----------------------------------------------------------------------------------------------------|
| Basic<br>Home<br>Quickstart<br>Advance<br>Device.Info<br>Advanced Setup<br>New Connection<br>LAI<br>Invo Config<br>NAT<br>Security<br>Parental Control<br>Quality of Service<br>Routing<br>DHS<br>DHS<br>DHS<br>DHS<br>DHS<br>DHS<br>DHS<br>DHS<br>DHS<br>DHS | DIS Server Configured WAII interface for DNS server information OR enter the static DNS server IP Addresses for single PVC with IPoA, static IPoE protocol.  C of the biolowing Static CNIS IP address: Primary DNS server: Secondary DNS server: |

## Dynamic DNS

The router offers a Dynamic Domain Name System (DDNS) feature. DDNS lets you assign a fixed host and domain name to a dynamic Internet IP Address. It is useful when you are hosting your own website, FTP server, or other server behind the router.

Before using this feature, you need to sign up for DDNS service providers. The router supports these popular Dynamic DNS service providers:

- www.dyndns.org
- www.tzo.com

Click Add to create a Dynamic DNS setting.

| Dynamic DNS                                                        |              |          |         |           |                                           |
|--------------------------------------------------------------------|--------------|----------|---------|-----------|-------------------------------------------|
| The Dynamic DNS service allows your DSL router to be more easily a |              |          |         |           | name in any of the many domains, allowing |
| Choose Add or Remove to configur                                   | e Dynamic DI | NS.      |         |           |                                           |
|                                                                    | Hostname     | Username | Service | Interface | Remove                                    |
|                                                                    |              | Add      | Remov   | e         |                                           |

## Using DynDNS.org

|                    | Add Dynamic DNS         |                                                                                                    |
|--------------------|-------------------------|----------------------------------------------------------------------------------------------------|
| Basic              | This page allows you to | a add a Dynamic DNS address from DynDNS.org or TZO.                                                                                                    |
| Home               | D-DNS provider          | DynDNS.org 💌                                                                                                    |
| Quickstart         | b bits provider         | Difference and the second second seco |
| Advance            | Hostname                |                                                                                                    |
| Device Info        | Interface               | quickstan/ppp0 💌                                                                                                    |
| Advanced Setup     | incruce                 | danasari (ppp                                                                                                    |
| New Connection     | DynDNS Settings         |                                                                                                    |
| LAN                | Username                |                                                                                                    |
| IPv6 LAN Config    | Password                |                                                                                                    |
| NAT                | 10350010                |                                                                                                    |
| Security           |                         |                                                                                                    |
| Parental Control   |                         |                                                                                                    |
| Quality of Service |                         |                                                                                                    |
| Routing            |                         | Apply/Save                                                                                                    |
| DNS                |                         |                                                                                                    |
| DNS Server         |                         |                                                                                                    |
| Dynamic DNS        |                         |                                                                                                    |
| DSL                |                         |                                                                                                    |
| Dns Proxy          |                         |                                                                                                    |
| Interface Grouping |                         |                                                                                                    |
| LAN Ports          |                         |                                                                                                    |
| IPSec              |                         |                                                                                                    |
| Certificate        |                         |                                                                                                    |
| Wireless           |                         |                                                                                                    |
| Diagnostics        |                         |                                                                                                    |
| Management         |                         |                                                                                                    |

Key in the following parameters:

**D-DNS provider** Select DynDNS.org.

**Hostname** Enter the hostname.

Interface Select an interface.

DynDNS Settings Enter your dyndns.org Username and password.

### Using TZO

| Aztech                    |                        |                                                      |
|---------------------------|------------------------|------------------------------------------------------|
|                           | Add Dynamic DNS        |                                                      |
| Basic                     | This page allows you t | to add a Dynamic DNS address from DynDNS.org or TZO. |
| Home<br>Quickstart        | D-DNS provider         | TZO                                                  |
| Advance                   | Hostname               |                                                      |
| Device Info               | Interface              | quickstart/ppp0 -                                    |
| Advanced Setup            | Interface              | ducestatibbbo 🔤                                      |
| New Connection            |                        |                                                      |
| LAN                       |                        |                                                      |
| IPv6 LAN Config           |                        |                                                      |
| NAT                       | TZO Settings           |                                                      |
| Security                  | Email                  |                                                      |
| Parental Control          |                        |                                                      |
| Quality of Service        | Кеу                    |                                                      |
| Routing                   |                        | Apply/Save                                           |
| DNS<br>DNS Server         |                        |                                                      |
| DNS Server<br>Dynamic DNS |                        |                                                      |
| Dynamic Divs              |                        |                                                      |
| Dis Proxy                 |                        |                                                      |
| Interface Grouping        |                        |                                                      |
| LAN Ports                 |                        |                                                      |
| IPSec                     |                        |                                                      |
| Certificate               |                        |                                                      |
| Wireless                  |                        |                                                      |
| Diagnostics               |                        |                                                      |
| Management                |                        |                                                      |

Key in the following parameters:

D-DNS provider Select TZO.

Hostname Enter the hostname.

Interface Select an interface.

**TZO Settings** Enter your TZO e-mail and key.

# DSL

The DSL page allows you to select the modulation, the phone line pair and the capability.

# **DNS Proxy Configuration**

The DNS Proxy Configuration page allows you to enable and specify a DNS proxy name.

# **Interface Grouping**

Interface Grouping allows you to create groups composed of the various interfaces available in your router.

Interface Grouping supports multiple ports to PVC and bridging groups. Each group will perform as an independent network. To support this feature, you must create mapping groups with appropriate LAN and WAN interfaces using the Add button. The Remove button will remove the grouping and add the ungrouped interfaces to the Default group. Only the default group has IP interface.

### To create a new interface group:

- Enter the Group name and the group name must be unique and select either 2. (dynamic) or 3. (static) below:
- If you like to automatically add LAN clients to a WAN Interface in the new group add the DHCP vendor ID string. By configuring a DHCP vendor ID string any DHCP client request with the specified vendor ID (DHCP option 60) will be denied an IP address from the local DHCP server.
- Select interfaces from the available interface list and add it to the grouped interface list using the arrow buttons to create the required mapping of the ports. Note that these clients may obtain public IP addresses
- 4. Click Save/Apply button to make the changes effective immediately

IMPORTANT: If a vendor ID is configured for a specific client device please REBOOT the client device attached to the modem to allow it to obtain an appropriate IP address.

# **LAN Ports**

LAN Ports allow you to enable/disable the virtual LAN ports feature on your router.

# IPSec

Your router supports the authentication and encryption of data packets.

# **Certificate**

Certificates are used to verify the identity of you and your peers. You can either create or import a Certificate Request.

## **Print Server**

The DSL1015EN(L) is equipped with a USB Host print server on board. To use the print server on the DSL1015EN(L), you need to accomplish the following tasks:

- 1. Install the printer drivers on the computer
- 2. Enable the DSL1015EN(L) for Print Server
- 3. Add a network printer

#### **INSTALL THE PRINTER DRIVERS**

Printers using the USB port come with a software installation CD for installing the printer drivers and applications. The drivers for the printers must be installed on the computer first to prepare it to use the printer when it's connected to the DSL1015EN(L). Refer to the printer's documentation on how to install the drivers.

### ENABLE THE PRINT SERVER APPLICATION

1. Open your Internet browser and log on to http://192.168.1.1, on the authentication page, type admin for both the username and password.

| Connect to 19                      | 2.168.1.1                                                                                                    | ? 🛛      |
|------------------------------------|----------------------------------------------------------------------------------------------------|----------|
| 7                                  |                                                                                                    |          |
| and password.<br>Warning: This ser | 68.1.1 at DSL Router requires a<br>ver is requesting that your user<br>t in an insecure manner (basic au<br>connection). | name and |
| User name:                         | 🖸 admin                                                                                                    | ~        |
| Password:                          | •••••                                                                                                    |          |
|                                    |                                                                                                    |          |

- 2. Click on Advanced Setup and click on Print Server.
- 3. Click on Enable on-board print server.
- 4. Input the **Printer Name** and **Printer Make and Model** on the fields.
- 5. To commit and save the changes, click on **Save/Apply** button.

| Aztech                                                                                                    |                                                                                                    |
|----------------------------------------------------------------------------------------------------|----------------------------------------------------------------------------------------------------|
| Buic<br>Home<br>Quickstart<br>Advances<br>Device Info<br>Advanced Setup<br>New Connection<br>LAN<br>IJV6 LAN Config<br>Security<br>Parental Control<br>Quality of Service<br>Routing<br>DNS<br>DSL<br>Upnp<br>DNS<br>DSL<br>Upnp<br>Dns Provy<br>Print Server<br>Interface Grouping<br>LAN Ports<br>UPSec | Print Server settings         The page allows you to enable / disable printer support.         Image: Enable on-board print server.         Printer name       PrinterBrotx         Make and model       Modelax |
| Certificate<br>Wireless<br>Diagnostics<br>Management                                                                                                    |                                                                                                    |

#### **CONNECTING THE PRINTER**

- 1. Turn OFF the DSL1015EN(L).
- 2. Connect the Printer on the USB port and switch it ON.

#### **ADD A NETWORK PRINTER**

#### FOR WINDOWS XP

- 1. Before you continue, ensure that you've installed the printer drivers on this computer and the printer is attached to the DSL1015EN(L).
- 2. Click on the Start Button > Control Panel > Printers and Other Hardware > Printers and Faxes.

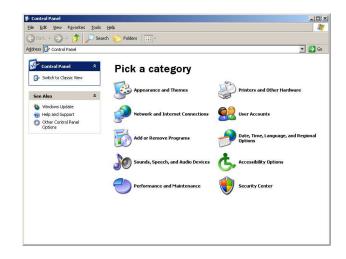

3. Click on Add a Printer.

| e Edit View Favorites Tools                   | ; Help                       |                        |  |
|-----------------------------------------------|------------------------------|------------------------|--|
|                                               | arch 💦 Folders 📅 -           |                        |  |
| tress 🔂 Printers and Other Hardwa             |                              |                        |  |
| ress I Printers and Other Hardwi              | ae                           |                        |  |
| See Also 🕺                                    | Printers and Other Hards     | vare                   |  |
| 💐 Add Hardware                                | ~                            |                        |  |
| 强 Display                                     | Pick a task                  |                        |  |
| <ol> <li>Sounds, Speech, and Audio</li> </ol> | i lon a taoh                 |                        |  |
| Devices Sections                              | ¥iew installed printers or l | ax printers            |  |
| System                                        | Add a printer                |                        |  |
|                                               |                              |                        |  |
| Troubleshooters *                             | an nials a Can               | tral Danal isan        |  |
| Hardware                                      | or pick a cor                | trol Panel icon        |  |
| Printing                                      | 6                            |                        |  |
| Networking                                    | Came Controllers             | 🦾 Keyboard             |  |
|                                               | Mouse                        | None and Modem Options |  |
|                                               |                              | Bigger                 |  |
|                                               | 💫 Printers and Faxes         | Scanners and Cameras   |  |
|                                               |                              | ~                      |  |
|                                               |                              |                        |  |
|                                               |                              |                        |  |
|                                               |                              |                        |  |
|                                               |                              |                        |  |

4. Click on Next on the Add Printer Wizard page.

| Add Printer Wizard |                                                                                                    |
|--------------------|----------------------------------------------------------------------------------------------------|
|                    | Welcome to the Add Printer<br>Wizard                                                                                                    |
|                    | This wizard helps you install a printer or make printer<br>connections.                                                                                                    |
|                    | If you have a Plug and Play printer that connects through a USB port (or any other hot pluggable port, such as IEEE 1394, infraed, and so only you do not need to use this wizard. Click Cancel to close the wizard, and then plug the printer's cable into your computer or point the printer toward your computer in infraed port, and turn the printer on. Windows will automatically install the printer for you. To continue, click Next. |
|                    | < <u>₿</u> ack. <u>Next</u> ≻ Cancel                                                                                                    |

5. Choose A network printer, or a printer attached to another computer and click Next, on the Local or Network Printer page.

| The wizard needs to know which type of p                               | rinter to set up.               |
|------------------------------------------------------------------------|---------------------------------|
| Select the option that describes the printer                           | you want to use:                |
| C Local printer attached to this computer                              |                                 |
| 🔲 Automatically detect and install my                                  | Plug and Play printer           |
| A network printer, or a printer attached                               | to another computer             |
| To set up a network printer that is<br>use the "Local printer" option. | not attached to a print server, |

6. Choose **Connect to a printer on the Internet or on a home or office network:**, on the **Specify a Printer** page.

#### This is the printer name that you've set earlier

http://192.168.1.1:631/printers/PrinterBrotxx

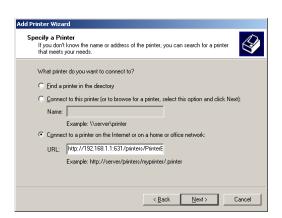

- 7. On the **URL** field, input the following and click **Next**.
- 8. Once the computer detects the printer on the Print Server, it will ask for the printer manufacturer and model, a list of printers will be shown, select your printer from the list and click **OK**.

| Select the manufacturer and model of your printer. If your printer came with an installation for compatible printer software.                                                                                        | Install Printer Software<br>The manufacturer and model                       | determine which printer software to use.                         |
|----------------------------------------------------------------------------------------------------|------------------------------------------------------------------------------|------------------------------------------------------------------|
| Diconix Diconix Dipital Colomwiter LSR 2000 Dipital Colomate PS v51.9 Dipital DEColomwiter 120ic Dipital DEColomwiter 120ic Dipital DEColomwiter 520ic SCC This driver is digitally signed. Windows Update Have Disk | iisk, click Have Disk. If you 🛁                                              | ur printer is not listed, consult your printer documentation for |
|                                                                                                    | Diconix<br>Digital<br>Epson<br>Fuji Xerox<br>Fujitsu                         | Colorwriter LSR 2000                                             |
| Control they derive region of the period                                                                                                    | This driver is digitally signed.<br><u>Tell me why driver signing is imp</u> |                                                                  |

9. Click Finish, on the Completing the Add Printer Wizard page.

| Add Printer Wizard |                       |                                              |
|--------------------|-----------------------|----------------------------------------------|
|                    | Wizard<br>You have su | ccessfully completed the Add Printer Wizard. |
|                    | You specified         | the following printer settings:              |
|                    | Name:                 | Printer                                      |
|                    | Model:                | ModelXX                                      |
|                    | Default               | No                                           |
|                    | Test page:            | No                                           |
|                    | To close this         | wizard, click Finish.                        |
|                    |                       | < Back Finish Cancel                         |

#### **PRINTING A TEST PAGE AFTER INSTALLATION**

- 1. Open the Printers and Faxes page from Control Panel.
- 2. Right click on the new printer and click on Properties.
- 3. Click on the Print Test Page button on the Printer properties page, the test page will be printed on the network printer.

### FOR WINDOWS VISTA

1. Click on the Start Button> Control Panel.

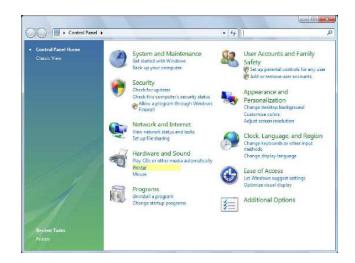

- 2. Click Printer under the Hardware and Sound category.
- 3. Click on Add a Printer.

|                                                                                                   |            | vare and Sound • P | in the second second second second second second second second second second second second second second second | • 4y Search    | , |
|---------------------------------------------------------------------------------------------------|------------|--------------------|----------------------------------------------------------------------------------------------------|----------------|---|
| 👌 Organize 🔹 🚆 Vie                                                                                | ws 🔹 🚔 Add | a printer          |                                                                                                    |                |   |
| Favarde Links<br>Documents<br>Pictures<br>Pictures<br>Pictures<br>Pictures<br>Searchist<br>Public |            | 1                  | atus Comments<br>Microsoft<br>Victor<br>Victor                                                                  | Location Model |   |
| Folders                                                                                           |            |                    |                                                                                                    |                |   |

4. Click on Add a network, wireless or Bluetooth printer.

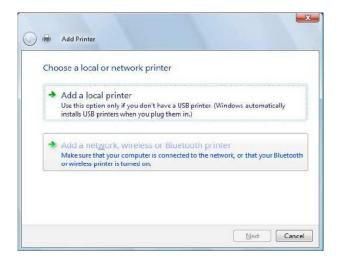

- 5. Click on Stop on Searching for available printers... page.
- 6. Click on The printer that I want isn't listed.

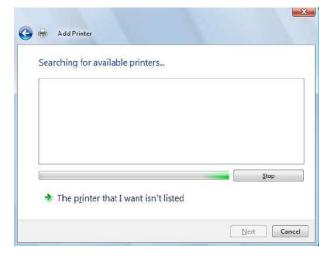

7. Click on Select a shared printer by name on the Find a printer by name on TCP/IP address, and input the following URL on the field and click on Next.

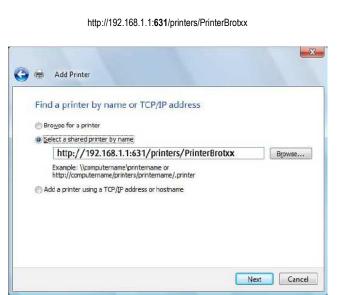

8. Once the computer detects the printer on the Print Server, it will ask for the printer manufacturer and model, a list of printers will be shown, select your printer from the list and click **OK**.

| Manufacturer                                                | • | Printers                                                                                                    |
|-------------------------------------------------------------|---|----------------------------------------------------------------------------------------------------|
| Printer Manufacturer<br>Brother<br>Canon<br>Citizen<br>Dell | • | Manufacturer Printer Model 1<br>Manufacturer Printer Model 2<br>Manufacturer Printer Model 3<br>Manufacturer Printer Model 4<br>Manufacturer Printer Model 5<br>Manufacturer Printer Model 6 |

9. Click **Next** on the **Type a Printer Name** page.

| PrinterBrotxx on http://192.168.1.1:631 |
|-----------------------------------------|
| Set as the default printer              |
|                                         |
|                                         |
|                                         |

10. To print a test page click on **Print a test page** on the confirmation screen, click **Finish** to complete the installation.

| 🔵 🖶 Add Printer                                                                 | ×                                                               |
|---------------------------------------------------------------------------------|-----------------------------------------------------------------|
| You've successfully added I                                                     | PrinterBrotxx on http://192.168.1.1:631                         |
| To see if the printer is working correctly<br>a test page.<br>Print a test page | γ, or to see troubleshooting information for the printer, print |
|                                                                                 | <b><u>Finish</u></b> Cancel                                     |

Notes:

- 1. USB Printers that supports IPP Internet Printing Protocol are that only printers that will work with the Print Server application on the DSL1015EN(L). Consult the printer manufacturer for more information on your printer.
- Scanning, Faxing and Photocopying functions on Multifunction printers are currently not supported on the DSL1015EN(L), Print function is the only feature that will work on these printers type when connected to the DSL1015EN(L).
- 3. Refrain from connecting a USB Hub on the USB port on the DSL1015EN(L).

## Samba Server

The USB port on the DSL1015EN(L) is capable of sharing the contents of your USB storage device to the network. The following steps should be accomplished to share your files on the network.

### **USING THE USB PORT WITH USB STORAGE DEVICES**

- 1. Ensure that the DSL1015EN(L) is OFF, connect the USB storage device and switch it ON.
- 2. Once the DSL1015EN(L) is ready, you can access the files from your windows explorer, this can be done by clicking on the **Start Button**> **Run**.
- 3. On the Open box, type: \\192.168.1.1 and click on **OK**. If there is a prompt for a username and password, type admin for both the username and password.

| Run   | ?×                                                                                                    |
|-------|----------------------------------------------------------------------------------------------------|
| -     | Type the name of a program, folder, document, or<br>Internet resource, and Windows will open it for you. |
| Open: | \\192.168.1.1                                                                                            |
|       | OK Cancel <u>B</u> rowse                                                                                 |

4. From windows explorer, you will see a folder called **sda1**, this is the folder containing the files from your USB storage device.

### SAFELY REMOVING THE USB STORAGE DEVICE FROM THE DSL1015EN

- 1. Open you Internet browser and log on to http://192.168.1.1, on the authentication page, type **admin** for both the username and password.
- Click on USB Device under Advanced and click on the Umount button from the USB Information page.
- You can safely remove the device once you see the Mount button displayed on the table for USB Information.

Note:

The USB Storage feature on the DSL1015EN(L) can only support devices that are formatted with FAT/FAT32 file systems. NTFS and other file systems are currently not supported.

# Wireless

## Basic

The Wireless Basic page allows you to enable the wireless network and configure its basic settings.

| Aztech                                                                                                    |                                                                                                    |
|----------------------------------------------------------------------------------------------------|----------------------------------------------------------------------------------------------------|
| Batic<br>Home<br>Quickstart<br>Advance<br>Device Info<br>Advanced Setup<br>Wireless<br>Basic<br>Sasic<br>Sasic<br>MAC Filter<br>Advanced<br>Station Info<br>Diagnostics<br>Management | Wireless Basic         This page allows you to configure basic features of the wireless LAN interface. You can enable or disable the wireless LAN interface, hide the network from active scans, set the wireless options.         Icit.et "Apply/Save" to configure the basic wireless options.         Icit.et "Apply/Save"         Icit.et "Apply/Save"         Icit.et "Apply/Save"         Icit.et "Apply/Save" |

### To configure basic wireless settings:

- 1. Click Wireless.
- 2. Select Basic.
- 3. Select Enable Wireless.
- 4. Select Hide Access Point if you do not want the SSID to be seen.
- 5. Enter preferred SSID.
- 6. Select a country.
- 7. Click Save/Apply.

## Security

| The router supports all the popular v | wireless security protocols. |
|---------------------------------------|------------------------------|
|---------------------------------------|------------------------------|

| Aztech         |                                     |                                                      |
|----------------|-------------------------------------|------------------------------------------------------|
|                |                                     | ire security features of the wireless LAN interface. |
| Basic          | You may setup configuration m<br>OR | anuainy                                              |
| Home           | through WiFi Prototed Setup(W       | /PS)                                                 |
| Quickstart     |                                     |                                                      |
| Advance        | Manual Setup AP Security            |                                                      |
| Device Info    |                                     |                                                      |
| Advanced Setup | Network Authentication:             | Mixed WPA2/WPA 💌                                     |
| Wireless       |                                     |                                                      |
| Basic          | WPA Pre-Shared Key:                 | Click here to display                                |
| Security       | WPA Encryption:                     | TKIP+AES -                                           |
| MAC Filter     |                                     |                                                      |
| Advanced       |                                     |                                                      |
| Station Info   | WPS Setup                           |                                                      |
| Diagnostics    | Enable WPS                          | Enabled -                                            |
| Management     | Enable weps                         |                                                      |
|                | Setup AP                            | C Puth-Bulton C PIN Config AP                        |
|                | Device PIN                          | 00012220 Hale                                        |
|                |                                     | Apply/Save                                           |

### These include:

- Open System Authentication
- WEP-Shared
- WPA-PSK
- WPA2-PSK
- Mixed WPA2/WPA PSK

### Open System Authentication

- Means your wireless network does not require a security key to connect.

## **MAC Filter**

MAC Filter allows you to add or remove the MAC Address of devices that will be allowed or denied access to the wireless network.

Click Add to add a MAC Address.

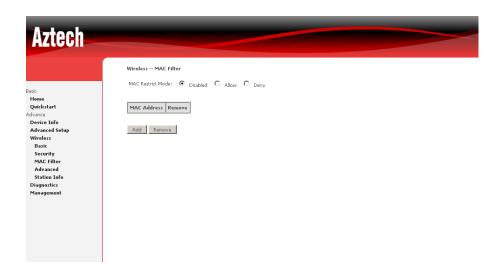

## **Advanced**

Advanced Wireless allows you to configure detailed wireless settings.

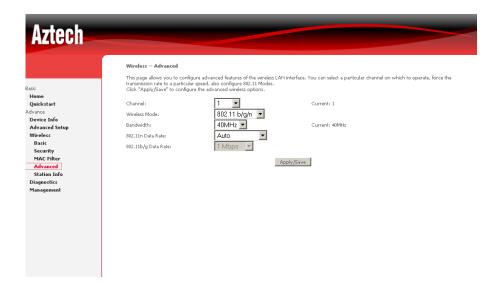

# **Station Info**

Station Info scans wireless stations and displays their status.

| <b>Aztech</b>                                                                                                    |                                                                                                    |
|----------------------------------------------------------------------------------------------------|----------------------------------------------------------------------------------------------------|
| Basic<br>Home<br>Quidstart<br>Advance<br>Device Info<br>Advanced Setup<br>Wireless<br>Basic<br>Security<br>MAC Filter<br>Advanced<br>Station Info<br>Diagnostics<br>Management | Wreless Authenticated Stations         This page shows authenticated wireless stations and their status.         MAC       Associated         Authorized       SSID         Interface |

# **Diagnostics**

The router has a diagnostic feature to test your DSL connection. You can use the diagnostic menu to perform the following test functions from the router.

- Testing the connection to your local network
- Testing the connection to your DSL service provider.
- Testing the connection to your Internet service provider.

|                | quickstart Diagnostics                                                                        |                      |                                                                                                    |
|----------------|-----------------------------------------------------------------------------------------------|----------------------|----------------------------------------------------------------------------------------------------|
|                | quickstart Diagnostics                                                                        |                      |                                                                                                    |
| asic           | Your modern is capable of testing your DSL co                                                 | onnection. Th        | 'he individual tests are listed below. If a test displays a fail status, click "Rerun Diagnostic Tests" at the<br>tent. If the test continues to fail, click "Help" and follow the troubleshooting procedures. |
| Home           | bottom of this page to make sure the fail stati                                               | us is consiste       | enc. If the test continues to rail, click. Help, and follow the troubleshooting procedures.                                                                                                    |
| Duickstart     | Test the connection to your local netwo                                                       | rk                   |                                                                                                    |
| dvance         | Test your eth0 Connection: PASS                                                               | Help                 |                                                                                                    |
| Device Info    | Test your eth1 Connection: PASS                                                               | Help                 |                                                                                                    |
| Advanced Setup | Test your USB Connection: PASS                                                                | Help                 |                                                                                                    |
| Wireless       | Test your Wireless Connection: PASS                                                           | Help                 |                                                                                                    |
| Diagnostics    |                                                                                               |                      |                                                                                                    |
| Management     | Test the connection to your DSL service                                                       | provider             |                                                                                                    |
|                | Test xDSL Synchronization:                                                                    | PASS                 | Help                                                                                                    |
|                | Test ATM 0AM F5 segment ping:                                                                 | PASS                 | Help                                                                                                    |
|                | Test ATM OAM F5 end-to-end ping:                                                              | PASS                 | Help                                                                                                    |
|                |                                                                                               |                      |                                                                                                    |
|                |                                                                                               |                      |                                                                                                    |
|                | Test the connection to your Internet se                                                       |                      |                                                                                                    |
|                | Test PPP server connection:                                                                   | PASS                 | Help                                                                                                    |
|                | Test PPP server connection:<br>Test authentication with ISP:                                  | PASS<br>PASS         | Help<br>Help                                                                                                    |
|                | Test PPP server connection:<br>Test authentication with ISP:<br>Test the assigned IP address: | PASS<br>PASS<br>PASS | Help<br>Help<br>Help                                                                                                    |
|                | Test PPP server connection:<br>Test authentication with ISP:                                  | PASS<br>PASS         | Help<br>Help                                                                                                    |

# Management

# Settings

When it comes to managing the settings that you have executed to the router, you can choose to:

- Backup the settings as a configuration file stored onto your PC
- Update the current settings from a previously saved configuration file
- Erase the current settings and restore the default factory values

## Backup

To backup the settings as a configuration file saved on your PC, click Backup Settings.

Select the folder where you want to save the file and key in the file name under which you want to save the settings.

## Update

To import a previously saved configuration file from your PC and update the settings of your router, click Browse to locate the binary (.BIN or .IMG) upgrade file. Then click Update Settings.

## **Restore Default**

To restore your router to its factory default settings, click Restore Default Settings. When prompted, click OK.

Upon clicking OK, you will be prompted to follow the instruction as shown below.

# System Log

This feature provides you a comprehensive list of log entries reporting events which you have configured for viewing.

To view the log, click View System Log.

# TR-069 Client

As a TR-069 capable router, the Internet service provider can remotely update the settings of the device.

# **Internet Time**

Enable Internet Time to automatically synchronize your time with a time server.

# **Access Control**

This feature enables you manage the user access rights for remote access management based on the Services being used, IP addresses and Passwords.

## Services

Select which Services to allow and whether to allow from the LAN or the WAN.

## Passwords

When you configure the router through an Internet browser, the system requires you to enter your user name and password to validate your access permission. By default, the Username is set to "admin" and the Password to "admin".

The user name "admin" has unrestricted access to change and view configuration of your DSL Router. The user name "support" is used to allow an ISP technician to access your DSL Router for maintenance and to run diagnostics.

The user name "user" can access the DSL Router, view configuration settings and statistics, as well as, update the router's software.

Use the fields to enter up to 16 characters and click "Apply" to change or create passwords.

Note: Password cannot contain a space.

## **Update Software**

The router's software is stored in the FLASH memory and can be upgraded as new software is released. Click Browse to locate the software file and then click Update Software.

#### To update the router's firmware:

- 1. Obtain an updated software image file from your ISP.
- 2. Enter the path to the image file location in the box below or click the "Browse" button to locate the image file.
- 3. Click the "Update Software" button once to upload the new image file.

NOTE: The update process takes about 2 minutes to complete, and your DSL Router will reboot.

## Reboot

This feature allows the router to enable new network configuration to take effect or to clear problems with the modem router's network connection.

# ▲ Safety Precautions

- Do not open, service, or change any component.
- Only qualified technical specialists are allowed to service the equipment.
- Observe safety precautions to avoid electric shock
- Check voltage before connecting to the power supply. Connecting to the wrong voltage will damage the equipment.

# **FCC Notice**

This equipment has been tested and found to comply with the limits for a Class B digital device, pursuant to Part 15 of the FCC Rules. These limits are designed to provide reasonable protection against harmful interference in a residential installation. This equipment generates, uses, and can radiate radio frequency energy and, if not installed and used in accordance with the instructions, may cause harmful interference to radio communications. However, there is no guarantee that interference will not occur in a particular installation. If this equipment does cause harmful interference to radio or television reception, which can be determined by turning the equipment off and on, the user is encouraged to try to correct the interference by one or more of the following measures:

- Reorient or relocate the receiving antenna.
- Increase the separation between the equipment and receiver.
- Connect the equipment into an outlet on a circuit different from that to which the receiver is connected.
- Consult the dealer or an experienced radio or television technician for help.

#### Modifications

The FCC requires the user to be notified that any changes or modifications made to this device that are not expressly approved by Aztech could void the user's authority to operate the equipment.

#### This device complies with Part 15 of the FCC rules.

This device complies with Part 15 of the FCC rules. Operation is subject to the following two conditions:

- 1. This device may not cause harmful interference, and
- 2. This device must accept any interference received, including interference that may cause undesired operation.

#### **Exposure Information to Radio Frequency Energy**

This equipment complies with FCC radiation exposure limits set forth for an uncontrolled environment. This equipment should be installed and operated with minimum distance of 20 cm between the radiator and your body.